# USES-MEXICO

# **L'arte dell'illustrazione di veicoli**

#### **Oscar O. Osorio Cortés (Mosh)**

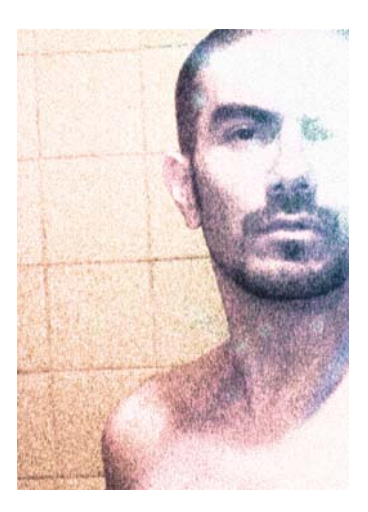

#### L'autore

Designer grafico e illustratore, Mosh ha studiato grafica e fotografia in Messico. Ha scoperto CorelDRAW® quando è arrivato alla versione 4 e da allora lo utilizza come principale strumento di progettazione. I suoi lavori sono stati esposti da Tiypo, dalla Universidad Iberoamericana Plantel Golfo-Centro, da MTV-Latino e altri. Dopo aver tenuto corsi di fotografia digitale e design editoriale, è passato all'area di sviluppo Web di Volkswagen de México, per poi trasferirsi in Germania con la mansione di web designer per GMX GmbH e Junior Art Director per Berger Baader Hermes GmbH. È tornato in Messico nel 2011 e attualmente lavora come Junior Artistic Director per León Escarlata. Tra i suoi altri progetti figurano la creazione di illustrazioni e tipi digitali, nonché la scrittura di un libro su CorelDRAW.

# **L'arte dell'illustrazione di veicoli**

CorelDRAW e le sue funzionalità di modifica vettoriale semplificano la rappresentazione delle superfici metalliche dei veicoli. Prestando attenzione ai dettagli, è possibile far risaltare i riflessi e le ombre delle forme metalliche (Figura 1), che non sono complicate o organiche, ma geometriche. Poiché le immagini vettoriali permettono di lavorare quasi a qualsiasi livello di ingrandimento, il livello di dettaglio nell'illustrazione è a discrezione del disegnatore.

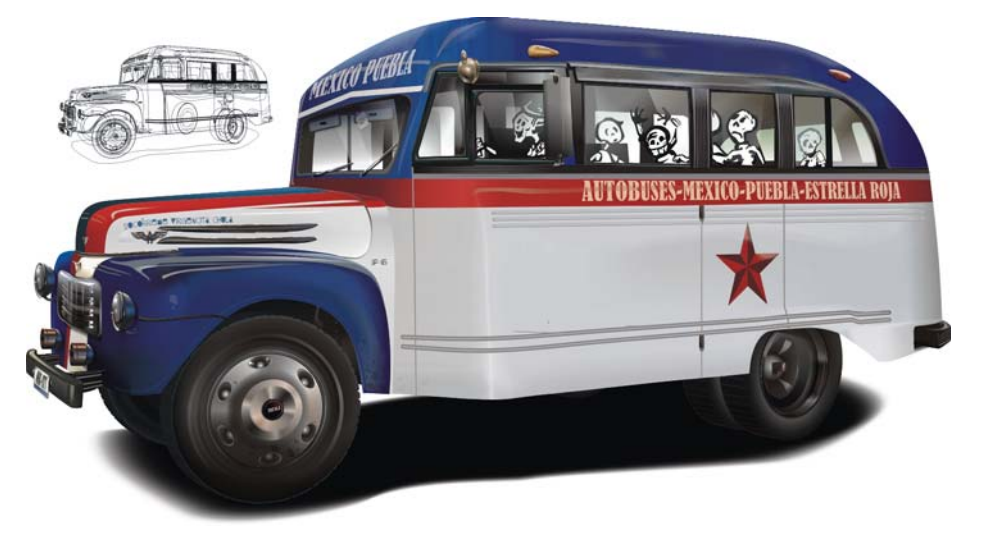

*Figura 1: illustrazione di un veicolo con ombre e riflessi.*

Ecco alcuni dei vantaggi di lavorare con le immagini vettoriali rispetto alle bitmap:

- L'immagine può essere ridimensionata a piacere, mantenendo al tempo stesso la qualità senza aumentare le dimensioni del file.
- I diversi elementi possono essere facilmente spostati e trasformati.
- Gli elementi sono impilati e indipendenti, permettendone una modifica molto più rapida rispetto ai pixel.
- I singoli elementi sono riutilizzabili per progetti analoghi.

## Per iniziare

Per questa esercitazione, ho deciso di ricreare un vecchio autobus messicano che mi piaceva molto (Figura 2), ottimizzandolo poi in modo che brillasse di vita propria.

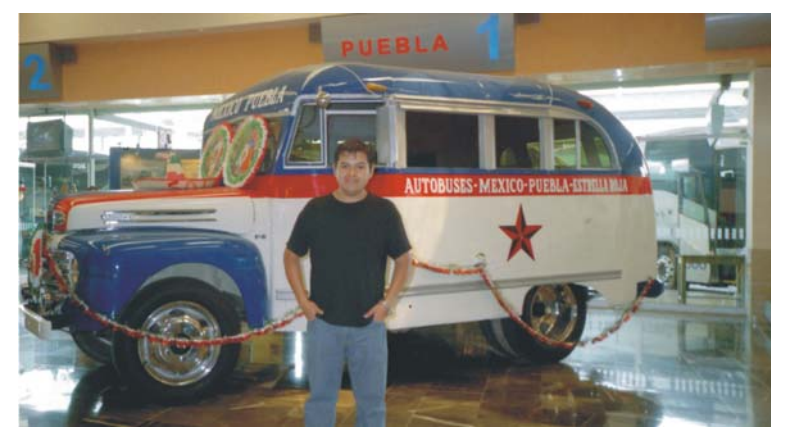

*Figura 2: la foto originale. È possibile notare molti disturbi dell'immagine, condizioni di scarsa illuminazione, souvenir insoliti sopra il veicolo, esposizione errata e il mio amico davanti all'autobus. Cambieremo tutto. (Spiacente amico!)*

Per prima cosa, occorre collocare l'immagine di riferimento su un livello interno di CorelDRAW. Bloccare il livello in modo da impedire che si sposti accidentalmente, quindi creare un nuovo livello sul quale disegnare le forme vettoriali. Qualora si preveda di disegnare diversi elementi, è possibile creare un numero maggiore di livelli per organizzare gli elementi in modo da gestirli più facilmente (Figura 3). In caso di molti oggetti o effetti complessi, l'uso di diversi livelli permette anche di disattivare temporaneamente la visibilità dei livelli inutili, in modo che lo schermo si aggiorni più velocemente.

Analizzare l'immagine di riferimento e provare a immaginare l'ordine di disegno delle forme principali. Nel mio esempio, ho lavorato con una forma principale per il telaio, sulla quale ho creato le forme secondarie (gli oggetti rossi e blu). Ho prenotato un livello per gli pneumatici (visto che comprendevano diversi elementi altrimenti difficili da manipolare), oltre a un altro livello per l'ombra proiettata sul pavimento.

| Gestore oggetti                                 |                |
|-------------------------------------------------|----------------|
| $\mathscr{B} \subseteq \mathscr{B}$ Pagina 1    | iy.            |
| $\Box$ Pagina 1                                 | Gestore oggett |
| $\odot$ $\odot$ $\odot$ $\Box$ Guida            |                |
| ● 凸 / Little Details                            |                |
| ® A <i>A</i> Tires                              |                |
| ® ⊟ A ■ Body                                    |                |
| $\bullet$ $\rightarrow$ Shadow                  |                |
| ® <b>Bitmap</b>                                 |                |
| $\Box$ Pagina principale                        |                |
| <b>O O </b> Guida (tutte le pagine)             |                |
| <b>● Q / DESKTOP</b>                            |                |
| $\bullet$ $\bullet$ $\bullet$ Griglia documento |                |
| "绣绣"<br>m                                       |                |

*Figura 3: creazione di nuovi livelli per diversi elementi.*

## Disegno delle forme principali

Iniziare tracciando il contorno esterno delle forme principali (nel nostro caso, il contorno della carrozzeria dell'autobus). Per raffigurare lo sfondo che si vede dai finestrini, occorre praticare dei fori passanti non appena si completa il disegno dei finestrini (Figura 4). Questa fase è importante in quanto si utilizza un riempimento a reticolo sull'oggetto e procedendo con questa esercitazione, non sarà più possibile praticare dei fori nell'oggetto. Disegnare la forma dei finestrini sulla parte superiore della carrozzeria, selezionare tutte le forme dei finestrini e la forma principale, quindi combinarli insieme (**Oggetto Unisci** o **CTRL**+ **L**) in modo che formino un singolo oggetto con i fori. Non applicare colore o disegnare gli pneumatici, sono fasi successive.

Nota: per evitare confusione e disordine visivo nelle figure, ho disattivato il livello della foto originale e colorato gli oggetti. Ovviamente, il livello della foto attivo può essere utilizzato come riferimento per il tracciamento. Non è ancora il momento di aggiungere il colore.

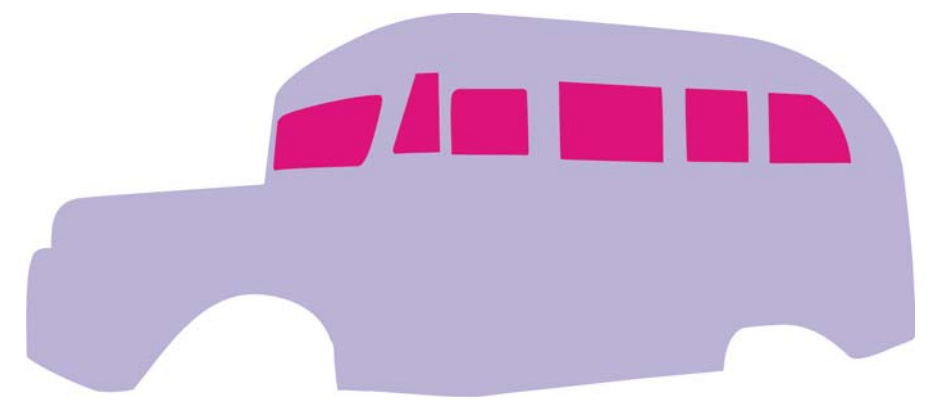

*Figura 4: i finestrini sono creati come singoli oggetti e poi vengono perforati sulla forma principale.*  Con lo strumento **Coltello**, sezionare la carrozzeria in due diversi oggetti (Figura 5).

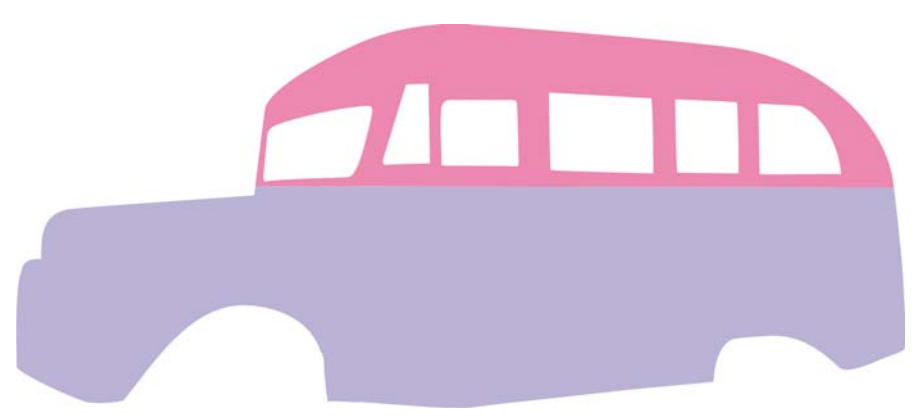

*Figura 5: creazione delle forme principali della carrozzeria. A questo punto, il loro colore è irrilevante.*

Successivamente, disegnare le forme di secondaria importanza (Figura 6). In questo caso parliamo del cofano, del parafango, dell'ombra scura sotto al parafango, della striscia rossa che attraversa la carrozzeria dell'autobus orizzontalmente e delle strisce rosse e bianche lungo il cofano e la parte anteriore.

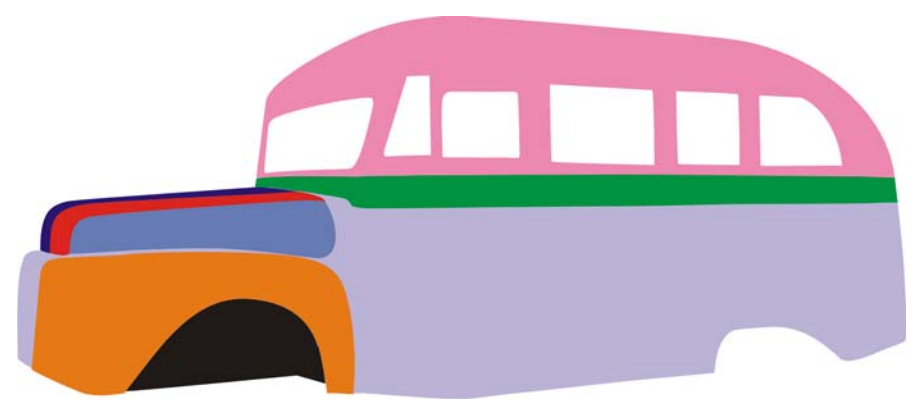

Figura 6: *aggiunta delle forme secondarie.*

Dopo aver disegnato queste forme con precisione, passare alle forme meno importanti. Questi sono gli elementi di dimensioni ridotte, ma necessari per convogliare realismo, in questo caso, paraurti, griglia, fanali, specchietto laterale, indicatori di direzione, cavi, logo con la stella e ornamenti.

### Creazione degli pneumatici

Gli pneumatici richiedono una particolare attenzione. Per gli pneumatici è molto più pratico utilizzare un livello a parte. Sul livello separato, ho disegnato un cerchio per la forma principale dello pneumatico. Poiché gli pneumatici non hanno un profilo perfettamente arrotondato e liscio, devo rappresentare piccole pieghe lungo il bordo. Ecco perché ho creato un piccolo trapezoide quadrilatero, centrandolo sulla sommità del cerchio (Figura 7). Successivamente, ho

contrassegnato il centro del cerchio con linee guida, quindi ho fatto doppio clic sul trapezoide per visualizzarne il centro di rotazione. Dopo aver attivato le guide dinamiche (Visualizza ▶ Guide dinamiche), ho trascinato il centro di rotazione del trapezoide sull'intersezione delle linee guida. Per aggiungere 18 rientri sullo pneumatico, ho aperto la finestra mobile Trasformazioni (Oggetto  $\blacktriangleright$ Trasformazioni Ruota) e digitato 20 nella casella Angolo di rotazione (360/18 = 20) e **1** nella casella **Copie**. Successivamente, ho fatto più volte clic sul pulsante Applica finché il cerchio non è rimasto completamente circondato da forme trapezoidali. Per creare un cerchio concentrico più piccolo, ho selezionato il cerchio e, tenendo premuto MAIUSC, ho trascinato un punto di selezione d'angolo e fatto clic con il tasto destro del mouse una volta che il cerchio ha raggiunto la dimensione richiesta.

![](_page_5_Picture_1.jpeg)

*Figura 7: una forma quadrilatera viene ripetuta attorno al bordo dello pneumatico. Viene creato un cerchio concentrico più piccolo.*

Dopo aver saldato i trapezoidi sulla circonferenza esterna (Oggetto ▶ Modellazione ▶ Salda), ho combinato la forma saldata e il cerchio più piccolo (Oggetto  $\triangleright$  Combina) per praticare un foro nella forma e ottenere la vista piatta frontale dello pneumatico. Ho applicato quindi un riempimento gradiente allo pneumatico, rimosso il contorno e applicato un'estrusione parallela per dargli volume e profondità (Figura 8).

![](_page_5_Picture_4.jpeg)

*Figura 8: i trapezoidi e la circonferenza esterna vengono saldati, quindi combinati con il cerchio più piccolo per creare la vista piatta frontale. Alla forma sono applicati un riempimento gradiente e un'estrusione.*

Fondendo insieme ellissi di diverse dimensioni e colori, ho creato sia la superficie effettiva dello pneumatico, sia il coprimozzo. Ho applicato diverse modalità di trasparenza ai diversi oggetti, in modo che si fondessero visivamente con gli oggetti sottostanti. Successivamente, ho aggiunto la prospettiva allo pneumatico in modo che corrispondesse alla prospettiva dell'autobus.

Lo pneumatico frontale destro è composto da almeno 550 elementi, ma la maggior parte di essi sono forme intermedie create con fusioni e riempimenti gradiente. I componenti principali dello pneumatico sono visibili nella vista Struttura al fondo della Figura 9.

![](_page_6_Picture_2.jpeg)

*Figura 9: le superfici volumetriche sono state create utilizzando fusioni e riempimenti gradiente (in alto). I componenti principali dello pneumatico sono mostrati nella vista Struttura (in basso).*

Dopo aver creato il primo pneumatico, è possibile duplicarlo per creare gli altri oppure è possibile creare ogni pneumatico singolarmente utilizzando quanto appreso finora. Ricordare di utilizzare un livello a parte per gli pneumatici per semplificare il lavoro. Inoltre, il raggruppamento degli oggetti (Oggetto  $\triangleright$  Gruppo  $\triangleright$  Raggruppa oggetti) aiuta a gestirli più facilmente, basta pensare come sarebbe lavorare con quasi 2900 oggetti in questo disegno senza raggrupparli.

### Applicazione di colore e riempimenti

Iniziamo a lavorare con il colore. Scegliere la giusta modalità di colore per l'immagine: RGB se viene visualizzata solo su schermo e CMYK per stamparla. Non mischiare mai le modalità di colore nello stesso documento.

Per disegnare le forme, abbiamo iniziato prima con quelle grandi, per poi passare a quelle piccole. Per applicare il colore, suggerisco di lavorare in ordine inverso. Perché? Se si iniziano a colorare le forme grandi (molto allettante), si blocca la visuale degli oggetti più piccoli.

Per applicare colore, sbloccare la foto originale e spostarla lateralmente, in modo da poter vedere sia l'illustrazione vettoriale, sia l'immagine bitmap originale del veicolo. Utilizzare lo strumento Contagocce colore per campionare i colori dall'immagine originale e applicarli alle forme. Iniziare applicando riempimenti piatti. Alcune delle forme funzionano bene con i riempimenti piatti, alcuni traggono vantaggio dai riempimenti gradiente e quelle più complesse richiedono riempimenti a reticolo. Osservare i diversi valori tonali per accertarsi che i riempimenti vettoriali corrispondano a quanto si vede nella foto oppure utilizzare i valori solo come riferimento per i propri colori.

L'applicazione di riempimenti piatti e gradiente è alquanto semplice, ma per ottenere il riempimento reticolo perfetto potrebbero essere richiesti più tempo e pazienza. Ad esempio, la parte superiore dell'autobus è composta da oggetti duplicati sovrapposti con diversi riempimenti gradiente blu, riempimenti texture e trasparenze con varie modalità di fusione (Figura 10). L'aspetto lucido della parte superiore è in realtà un riempimento sfumato, coperto da un duplicato con un riempimento texture (come una caramella), con spolverate di fusioni e oggetti solidi in diverse modalità di trasparenza, per sottolineare toni scuri e riflessi. Senza questa tecnica, sarebbe difficile ottenere l'aspetto a più ombre.

![](_page_7_Picture_1.jpeg)

*Figura 10: parte superiore dell'autobus*

Ho utilizzato riempimenti a reticolo per la sezione bianca più grande della carrozzeria, i parafango e le strisce colorate sulla parte anteriore. Come è possibile vedere nell'immagine, per rappresentare adeguatamente i riflessi e le tonalità del parafango (Figura 11) e le leggere tonalità e il volume della forma principale della carrozzeria grigio scura (Figura 12), un semplice riempimento sfumato non basta. Ho dedicato la maggior parte del mio tempo a creare riempimenti a reticolo, iniziando con linee senza reticolo e aggiungendo gradualmente linee una per una, dandogli una forma accurata prima di aggiungere quella successiva. Iniziando con un numero eccessivo di linee del reticolo, sarà più difficile manipolarle in seguito. Solo dopo che il reticolo aveva l'aspetto che intendevo dargli, ho iniziato effettivamente ad applicare il colore. Di una cosa sono sicuro: la pazienza viene sempre ripagata.

![](_page_8_Picture_0.jpeg)

*Figura 11: un riempimento a reticolo applicato al parafango.*

![](_page_8_Picture_2.jpeg)

*Figura 12: un riempimento a reticolo applicato alla forma principale della carrozzeria.*

# Aggiunta dei dettagli

Dopo aver terminato la colorazione principale, è possibile iniziare a costruire gli oggetti più piccoli. Per crearne l'aspetto volumetrico, ho adottato diverse tecniche. Molte forme complesse in realtà sono composte da forme più semplici. Durante la combinazione di semplici forme, ho utilizzato principalmente i comandi **Taglia** e **Interseca** (Oggetto Modellazione), riempimenti a reticolo, trasparenze in modalità Moltiplica e Normale e fusioni per simulare i riflessi e le forme cilindriche.

Per i fendinebbia in basso, ho creato un ovale con riempimento a reticolo radiale, l'ho duplicato, ho modificato l'angolo del riempimento, quindi ho fuso entrambe le forme in modo che somigliassero a un cilindro metallico (Figura 13). La targa è stata creata con un rettangolo e l'effetto di prospettiva. La stessa prospettiva è stata copiata sul testo della targa. Il piccolo stemma sulla parta frontale dell'autobus (Figura 13, in alto a sinistra) è stato creato con prospettive e operazioni booleane (Interseca, Taglia, Salda e così via).

![](_page_9_Picture_3.jpeg)

*Figura 13: le forme complesse sono create da forme più semplici. Una stella gialla contraddistingue i punti in cui sono state applicate le fusioni e quella arancione i riempimenti a reticolo.*

Per gli indicatori di direzione superiori giallastri, lo specchietto laterale arrotondato e gli elementi cromati sul cofano ho utilizzato riempimenti a reticolo. Lo stemma "F-6" l'ho creato molto velocemente applicando un effetto smusso a un semplice testo. Gli specchietti retrovisori frontali non sono altro che rettangoli di colori diversi fusi tra di loro.

![](_page_10_Picture_0.jpeg)

*Figura 14: aggiunta di dettagli alla carrozzeria principale*

Lo stemma laterale argentato è stato creato vettorizzando un'immagine bitmap di uno stemma militare preesistente, separandone i componenti e applicando accuratamente un riempimento a reticolo, in modo che somigliasse a metallo spesso (Figura 14). Lo stesso riempimento a reticolo è stato poi copiato per gli altri 42 elementi (Figura 15), che poi ho raggruppato per gestirli più facilmente.

![](_page_10_Picture_3.jpeg)

*Figura 15: queste forme sono principalmente contorni con lo stesso riempimento a reticolo applicato.*

# Aggiunta dei ritocchi finali

Ora si possono aggiungere i dettagli finali all'illustrazione.

#### **Colorazione dei finestrini**

I finestrini sono gli oggetti più semplici da colorare, ma a questo punto potrebbe essere difficile posizionarli per via del gran numero di oggetti. Colorare i finestrini di bianco o verde molto chiaro, quindi applicare una trasparenza lineare e impostare in modalità normale. Creare la prima fila di oggetti per i finestrini più lontani dall'osservatore. Sopra di essi, creare nuovi oggetti per la fila di finestrini più vicino all'osservatore. Questa tecnica genera l'aspetto di opacità del vetro reale. Se si disegnano i sedili o il volante, verificare che siano adeguatamente interposti tra le file di finestrini anteriori e posteriori.

#### **Creazione di riflessi aggiuntivi**

Per creare riflessi supplementari, utilizzare oggetti leggermente colorati con trasparenze uniformi impostate in modalità normale o oggetti fusi. Ricordare che la vernice metallizzata è lucente e potrebbe quindi essere necessario creare più di un riflesso. Utilizzare la stessa tecnica su oggetti di colore più scuro in modalità di trasparenza Moltiplica, per creare ombreggiature supplementari.

Qualora si illustri un veicolo verniciato con colori spenti, come ad esempio un'auto d'epoca o un carro armato, è meglio adottare ombre e riflessi più morbidi, con un colore che si avvicina a quello della vernice base. Questo effetto è osservabile confrontando i riflessi delle piegature metalliche dell'autobus con i riflessi di un materiale più smorto, come gli pneumatici.

#### **Aggiunta di un'ombra**

Disegnare il contorno dell'ombra proiettata sul pavimento. Duplicarlo e rendere il duplicato più grande. Colorare l'oggetto più piccolo nero e importarlo in modalità di trasparenza Moltiplica uniforme con un valore di 0. Il secondo oggetto sarà bianco e avrà la stessa modalità di trasparenza, ma con un valore di 100. Fondere i due oggetti (Effetti  $\blacktriangleright$  Fusione) per ottenere un'ombra morbida (Figura 16).

![](_page_11_Picture_9.jpeg)

*Figura 16: l'immagine superiore mostra l'ombra effettiva. L'immagine sotto mostra due oggetti che, quando fusi, compongono l'ombra. Entrambi gli elementi dispongono dello stesso numero di nodi e di una posizione del nodo simile, quindi l'ombra risulta uniforme lungo i bordi. Se l'ombra non appare uniforme, controllare di nuovo i nodi.*

#### **Aggiunta di testo e altri dettagli**

Applicare del testo o dei loghi al veicolo. Si può utilizzare l'effetto di prospettiva per conformare questi oggetti supplementari alla prospettiva complessiva della "superficie" alla quale si stanno applicando tali oggetti.

Iniziare aggiungendo dettagli extra, se necessario (Figura 17). I dettagli potrebbero essere oggetti utilizzati dall'autista o dai passeggeri, le persone effettive, un sostegno o uno sfondo. Aggiungendo dettagli si conferisce un tocco di personalizzazione all'immagine, rappresentando al meglio una storia.

![](_page_12_Picture_3.jpeg)

*Figura 17: i dettagli sono aggiunti all'illustrazione finita.*

Copyright © 2015 Corel Corporation. Tutti i diritti riservati. Tutti i marchi o marchi registrati sono proprietà dei rispettivi detentori.